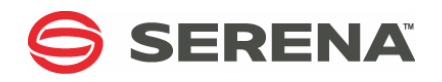

# **SERENA COMPAREX 8.7 for z/VM**

# Getting Started Guide

Serena Proprietary and Confidential Information

#### **Copyright**

Copyright © 2001-2011 Serena Software, Inc. All rights reserved.

This document, as well as the software described in it, is furnished under license and may be used or copied only in accordance with the terms of such license. Except as permitted by such license, no part of this publication may be reproduced, photocopied, stored in a retrieval system, or transmitted, in any form or by any means, electronic, mechanical, recording, or otherwise, without the prior written permission of Serena. Any reproduction of such software product user documentation, regardless of whether the documentation is reproduced in whole or in part, must be accompanied by this copyright statement in its entirety, without modification.

This document contains proprietary and confidential information, and no reproduction or dissemination of any information contained herein is allowed without the express permission of Serena Software.

The content of this document is furnished for informational use only, is subject to change without notice, and should not be construed as a commitment by Serena. Serena assumes no responsibility or liability for any errors or inaccuracies that may appear in this document.

#### **Trademarks**

Serena, TeamTrack, StarTool, PVCS, Collage, Comparex, Dimensions, Serena Dimensions, Mashup Composer, Mashup Exchange, Prototype Composer, Mariner and ChangeMan are registered trademarks of Serena Software, Inc. The Serena logo, Version Manager, Meritage and Mover are trademarks of Serena Software, Inc. All other products or company names are used for identification purposes only, and may be trademarks of their respective owners.

#### **U.S. Government Rights**

Any Software product acquired by Licensee under this Agreement for or on behalf of the U.S. Government, its agencies and instrumentalities is "commercial software" as defined by the FAR. Use, duplication, and disclosure by the U.S. Government is subject to the restrictions set forth in the license under which the Software was acquired. The manufacturer is Serena Software, Inc., 1900 Seaport Boulevard, 2nd Floor, Redwood City, California 94063-5587.

Publication date: April 2011

# **Table of Contents**

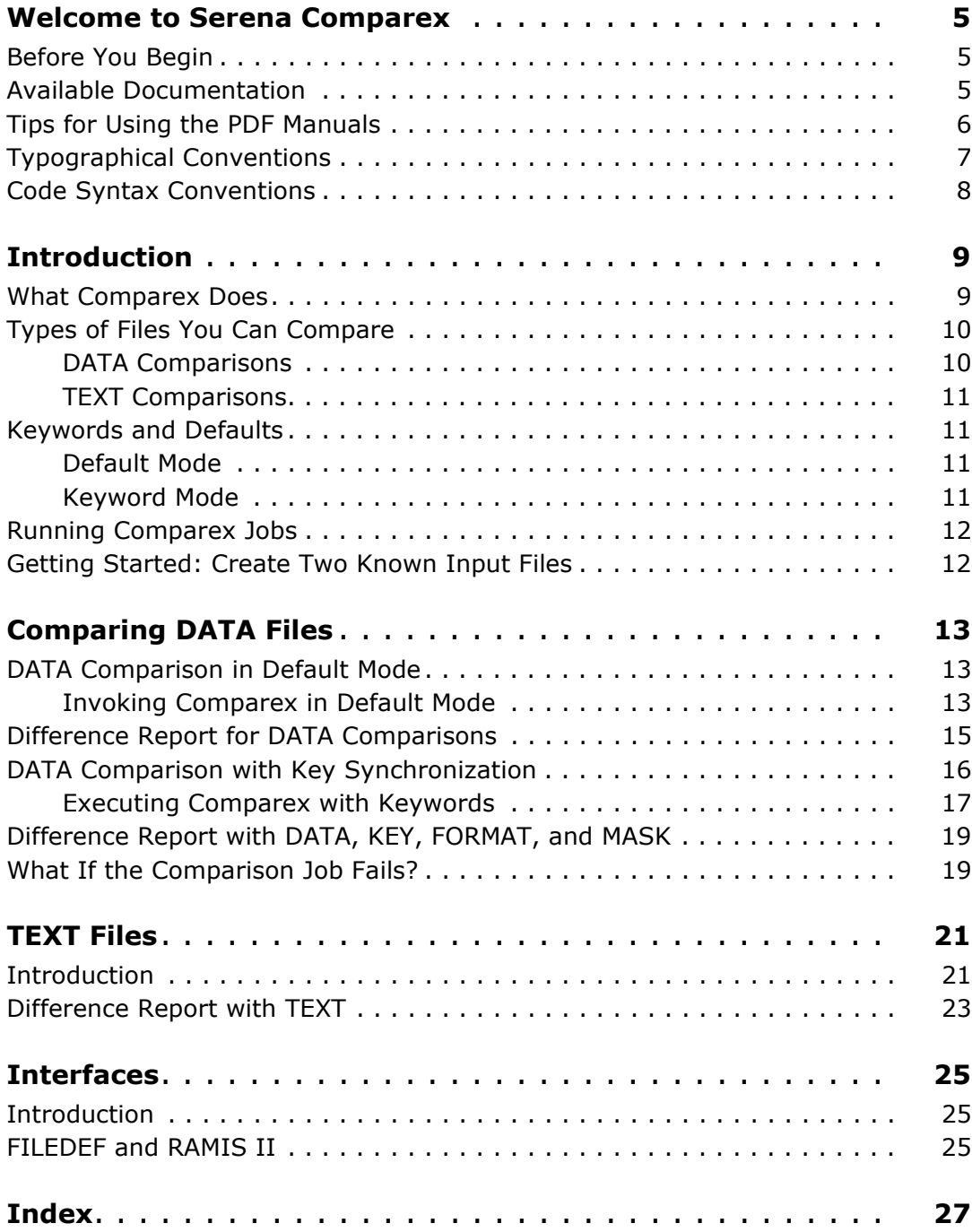

# <span id="page-4-0"></span>**Welcome to Serena Comparex**

**About Comparex** COMPAREX® is Serena Software's intelligent, anything-to-anything file comparison utility for the z/OS, z/VM, and z/VSE operating systems on  $IBM^{\circledR}$  Series  $z^{\circledR}$  mainframes. Comparex is backward-compatible with a wide variety of predecessor systems as well.

**About this Document** This document introduces basic concepts and commands for Serena® COMPAREX® 8.7 for z/VM and precedessor operating systems, such as VM/ESA, VM/SP, VM/XA, and VM/CMS. Topics include an explanation of DATA and TEXT comparison logic in a z/VM environment, as well as the components of difference reports. This book also guides you through some commonly used comparisons. In particular, it shows you how to:

- Run a DATA comparison with keys
- Run a DATA comparison without keys
- Run a TEXT comparison
- Understand the printed output for each comparison type

For an overview of Comparex operation and use in a z/OS or z/VSE environment, see the *Comparex Getting Started Guide* for the relevant operating system family.

If you need additional assistance using Comparex or customizing it for your requirements, please contact Serena Customer Support. Current contact information can be found in the README file or at [www.serena.com](http://www.serena.com).

**Audience** This document is intended for use by IBM mainframe application developers and systems programmers who are knowledgable about IBM mainframes and the z/VM operating system or its direct predecessors. It assumes you have a working knowledge of your operating environment.

## <span id="page-4-1"></span>**Before You Begin**

Refer to the README for late-breaking information that became available after publication of this manual. The README information is updated frequently. The most recent README information is available to customers online at the Serena Customer Support site at [www.serena.com/support](http://www.serena.com/support).

# <span id="page-4-2"></span>**Available Documentation**

The Comparex documentation suite includes the following manuals.

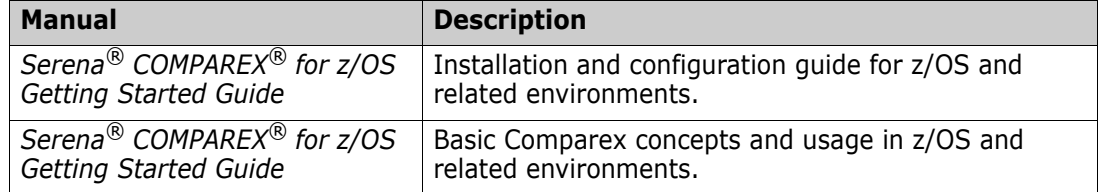

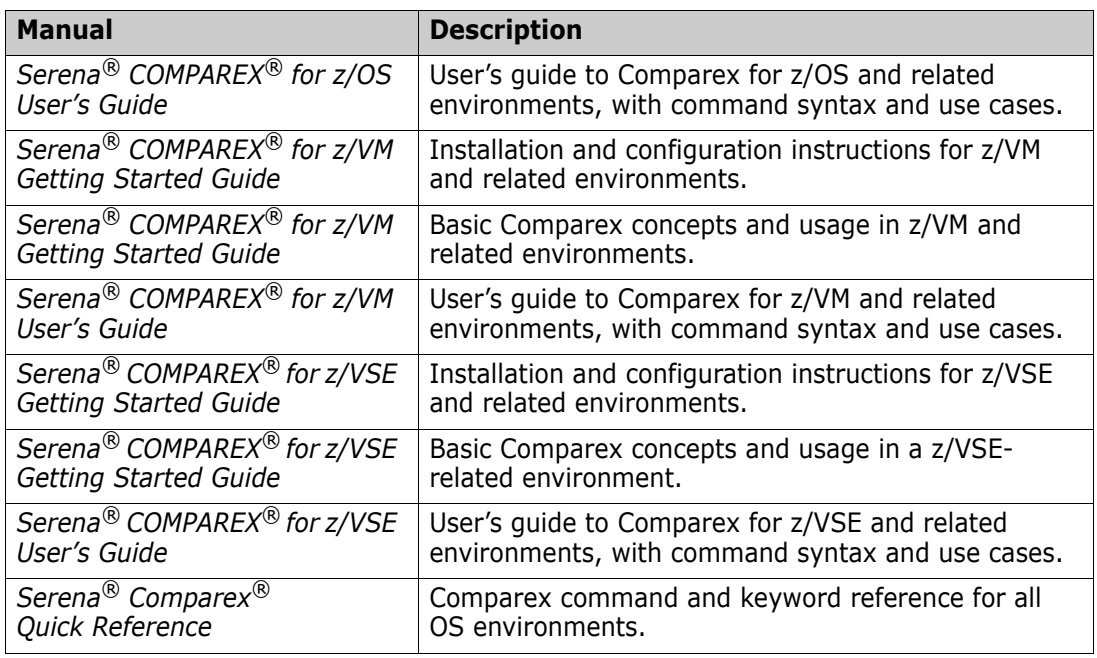

# <span id="page-5-0"></span>**Tips for Using the PDF Manuals**

<span id="page-5-1"></span>All Comparex documentation is provided electronically in Adobe Portable Document Format (PDF). To view PDF files, use Adobe<sup>®</sup> Reader<sup>®</sup>, which can be downloaded at no charge from [www.adobe.com/reader/](http://www.adobe.com/reader/).

This section highlights some of the main Reader features. For more detailed information, see the Adobe Reader online help system.

**PDF Features** The Comparex documentation uses the following PDF features:

- **Bookmarks.** All of the manuals contain a panel of nested bookmarks that make it easy to jump directly to specific topics. By default, the bookmarks appear to the left of the document content.
- **Links.** Cross-reference hyperlinks enable you to jump from topic to topic within a manual with a single mouse click. These links are highlighted in blue. Similar active hyperlinks to sites on the World Wide Web are highlighted in blue monospace.
- **Printing.** While viewing a manual, you can print the current page, a range of pages, or the entire manual. Printer output preserves the layout of the online document with higher resolution for graphics.
- **Advanced search.** Adobe Reader includes an advanced search feature that enables you to perform a full-text search across multiple PDF files concurrently in a specified directory.

**Multi-Document Search** To search for a text string in multiple PDF documents at once, perform the following steps (requires Adobe Reader 6 or higher):

- **1** In Adobe Reader, select **Edit > Search** (or press CTRL+F).
- **2** In the text box, enter the word or phrase for which you want to search.
- **3** Select the **All PDF Documents in** option, and browse to select the folder in which you want to search.
- **4** Optionally, select one or more of the additional search options, such as **Whole words only** or **Case-Sensitive**.
- **5** Click the **Search** button.

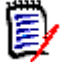

**NOTE** Optionally, you can click the **Use Advanced Search Options** link near the lower right corner of the application window to enable additional, more powerful search options. (If this link says **Use Basic Search Options** instead, the advanced options are already enabled.) For details, see Adobe Reader's online help.

# <span id="page-6-0"></span>**Typographical Conventions**

Substantive changes to content made since the previous publication of this manual are highlighted by a vertical bar in the left margin parallel to the changed text, as shown at left.

In addition, the following typographical conventions are used in the main body text to highlight special information. (These conventions do not apply to titles or headings.)

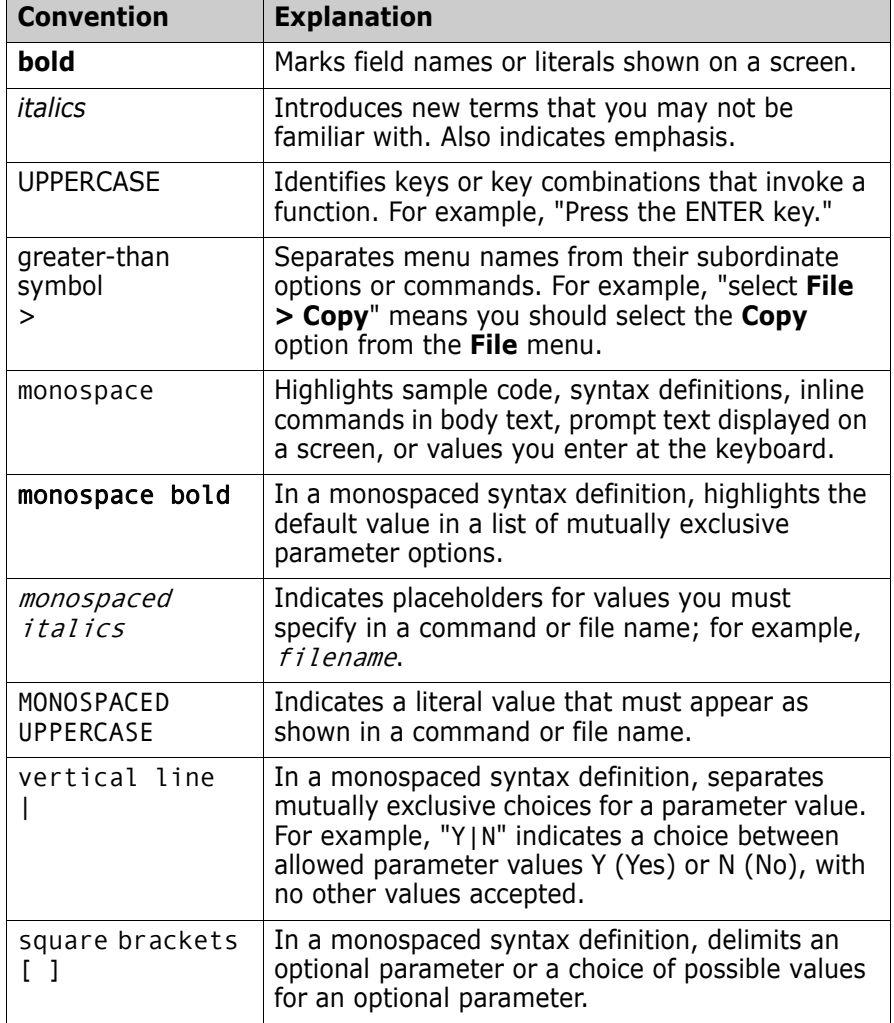

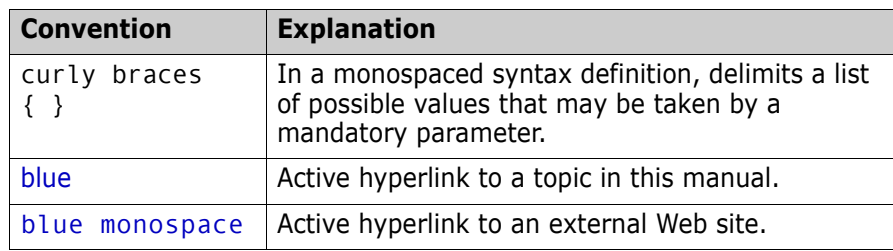

# <span id="page-7-0"></span>**Code Syntax Conventions**

<span id="page-7-1"></span>This legend describes the symbols and abbreviations used in the descriptions of the Comparex keywords. The symbols and abbreviations are used the same way in the *Comparex Quick Reference* and in the *Comparex Getting Started Guide*.

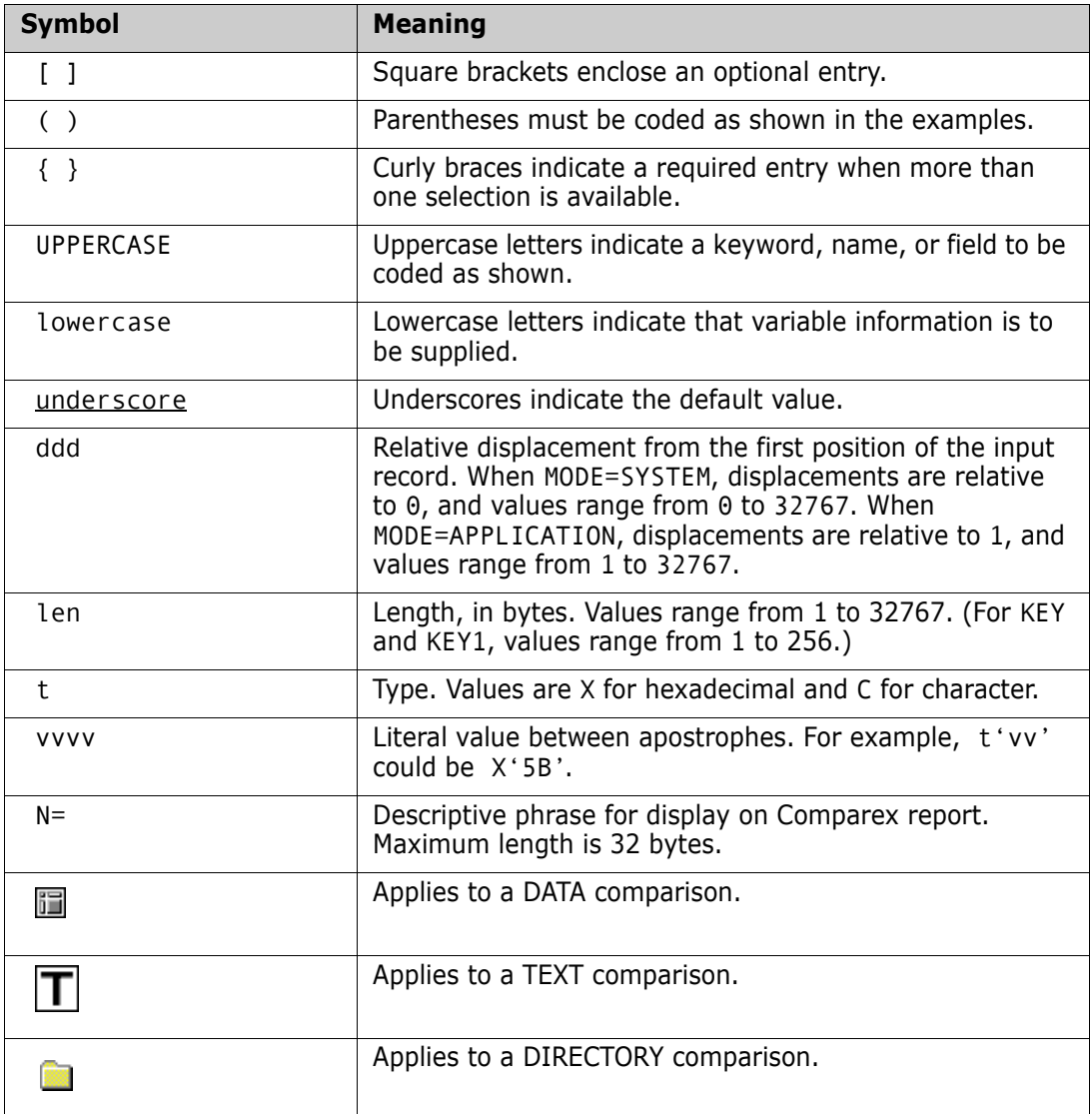

# <span id="page-8-2"></span><span id="page-8-0"></span>Chapter 1 **Introduction**

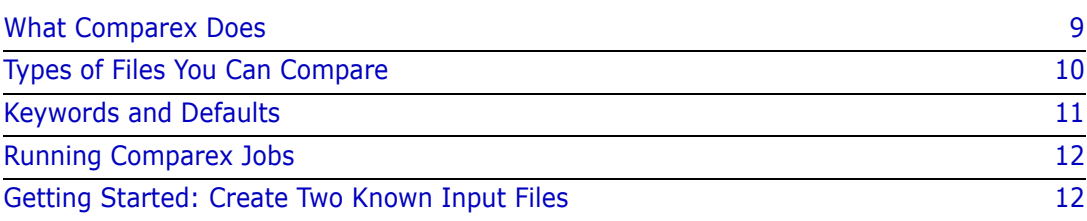

## <span id="page-8-1"></span>**What Comparex Does**

Comparex is an anything-to-anything file and data comparison utility that compares two files or data objects and prints a report showing the records that are different. The basic data flow for Comparex is shown in the diagram below.

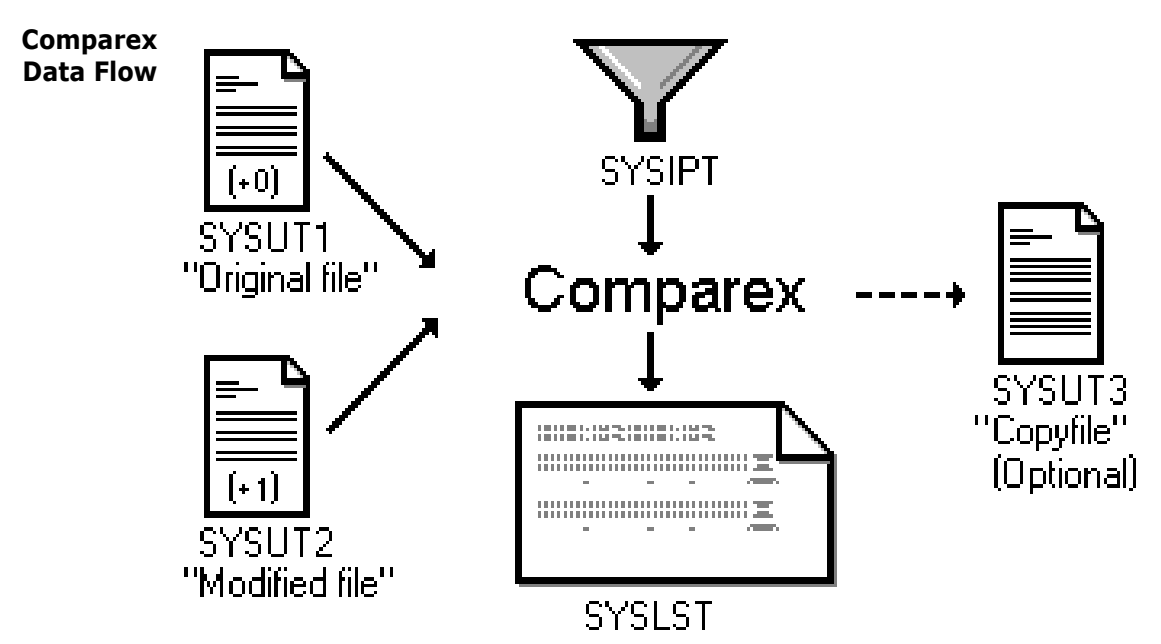

For example, when a software change is introduced, Comparex can be used to compare files produced before the change with files produced after the change. A difference report allows you to see precisely which bytes differ between the two files, record by record. The results will either confirm your expected changes or, more importantly, expose any unexpected changes. In this way, Comparex helps you check the accuracy of software changes and it facilitates effective unit, system, and regression testing for new development.

Comparex is flexible and intelligent. For example, when comparing fixed-format data files, Comparex can compare records in sequential order or by key value. It can compare whole records or perform comparisons on selected data fields, generating a report that

highlights differences in just those specific fields, and it can compare those fields regardless of their location in the input records. Nor is Comparex limited to comparisons of fixed-format data. Comparex can compare text files intelligently by looking for similar content, synchronizing around the similar blocks of text, and then looking for differences.

## <span id="page-9-0"></span>**Types of Files You Can Compare**

<span id="page-9-3"></span>Comparex can compare any two files of almost any structure or organization. The utility supports three basic types of comparisons: DATA, TEXT, and DIRECTORY compares.

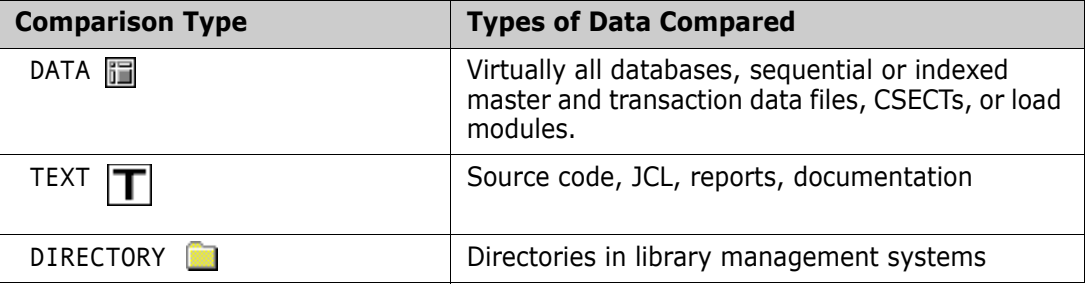

#### <span id="page-9-2"></span><span id="page-9-1"></span>**DATA Comparisons**

<span id="page-9-4"></span>DATA File Definition To Comparex, a DATA file is any file that contains formatted records. These records are organized into fields located at fixed positions within each record.

> DATA records are generally sequenced in a particular order. The sequence may be physical in the case of transaction data files, which often use a sequential file organization. But the sequence may also be logical, as it often is with master data files. In this case the processing sequence for a file is defined by an external index file, which sorts key field values in numerical or alphabetical order; each index record points to the physical location of an associated data record with a matching key field value.

Comparex compares DATA files by pairing physical records and then comparing these records field by field. Record pairing can by done by using key-to-key, segment-tosegment, or record-number to record-number synchronization.

<span id="page-9-5"></span>Example DATA

Files Examples of Comparex DATA files are:

- Master data files
	- Intermediate or working data files
	- Transaction data files
	- Database files
	- Assembly language source code
	- Executable load modules

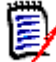

**NOTE** The DATA comparison option is the default in Comparex.

#### <span id="page-10-6"></span><span id="page-10-0"></span>**TEXT Comparisons**

<span id="page-10-8"></span>TEXT File Definition To Comparex, a TEXT file is any file where no specific data format exists. Within individual records, TEXT files do not have fields in fixed positions. TEXT records can contain blanks and might be entirely free-form. In addition, the records themselves may be variable in length. Records may not be defined physically, but instead may be marked by a special character such as a carriage return and/or line feed.

> When Comparex compares TEXT files, it does not attempt to pair physical records by record number or by key, nore does it try to compare specific fields within a record structure. Instead, TEXT synchronization matches records by content, seeking blocks of matching text. Comparex then isolates differences within these text blocks.

<span id="page-10-9"></span>TEXT File Examples of Comparex TEXT files are:

- Free-format text files
- COBOL program source code
- Job control language files
- Control card images
- Help files
- Spooled reports

### <span id="page-10-1"></span>**Keywords and Defaults**

Examples

The type of comparison you want to perform is selected in Comparex by means of command keywords. The most commonly used keywords are selected by default.

#### <span id="page-10-7"></span><span id="page-10-2"></span>**Default Mode**

<span id="page-10-4"></span>A Comparex job can be run in all-defaults mode, with no keywords. In this mode, Comparex reads two DATA files. It then synchronizes and compares the records in these files by relative record number — that is, it compares the *n*th record from the first file with the *n*th record from the second file. If the records differ in one or more bytes, both records are printed in the difference report.

In all-defaults mode, Comparex reads to the end of each file, printing all the pairs of differing records and all the extra records from the longer of the two input files.

Of the many other processing options available in Comparex, the most frequently used options are also implemented as Comparex defaults.

#### <span id="page-10-5"></span><span id="page-10-3"></span>**Keyword Mode**

You can modify Comparex processing by using keywords in Comparex commands. For examples, keyword options let you tell Comparex to read a file of any organization, synchronize by logical key, choose specific records or fields to compare, customize the output format of the difference report, or create an output file of selected records.

# <span id="page-11-0"></span>**Running Comparex Jobs**

<span id="page-11-3"></span>Batch and Interactive Jobs Comparex may be run as a batch job or interactively under CMS. Execution is invoked by JCL commands or by submitting a JCL procedure. In either mode of execution, Comparex can run with all-defaults and no keywords — the "default" mode — or with keyword specifications of almost any desired complexity.

<span id="page-11-4"></span> Tutorial Option When executed interactively under CMS, Comparex provides a tutorial option at startup. When run in tutorial mode, Comparex prompts you to select some basic keyword values, such as DATA versus TEXT comparisons, or the maximum number of lines to print in the difference report. The tutorial provides a rapid introduction to the basic features of Comparex and is used in many of the examples shown in this guide.

# <span id="page-11-2"></span><span id="page-11-1"></span>**Getting Started: Create Two Known Input Files**

The next chapters in this manual will guide you through some example DATA and TEXT comparisons using Comparex with and without keywords. The examples are simple, but we recommend that you become familiar with them before attempting to work with complex keyword combinations.

To work with the example scenarios in the following chapters, allocate and create the two data files shown.

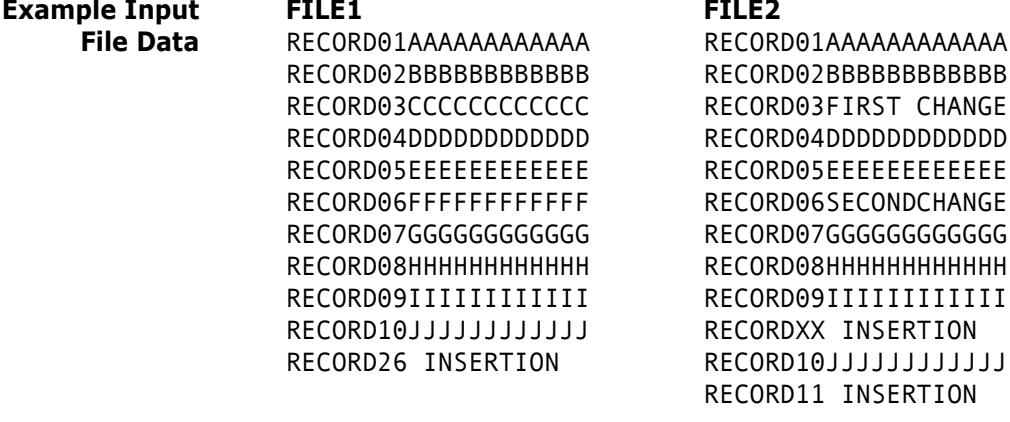

# <span id="page-12-4"></span><span id="page-12-0"></span>Chapter 2 **Comparing DATA Files**

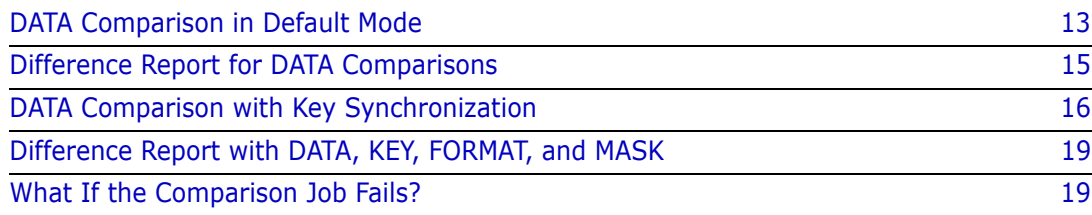

## <span id="page-12-1"></span>**DATA Comparison in Default Mode**

<span id="page-12-3"></span>In this scenario, we compare the two input files you created in [Chapter 1, "Getting](#page-11-2)  [Started: Create Two Known Input Files" on page 12](#page-11-2) by running Comparex in default mode. In this mode, Comparex reads two files by record number, without attempting to synchronize the input files on keys. Each record from the first file is compared with the same-numbered record in the second file. When Comparex finds at least one byte that differs, it prints both records in the difference report.

#### <span id="page-12-2"></span>**Invoking Comparex in Default Mode**

For this exercise, you will run Comparex in default mode and use the tutorial feature to prompt for comparison options.

Default DATA Comparison Exercise

**1** At the CMS command line, type

comparex

and press ENTER.

**2** Comparex presents the following prompt:

<span id="page-12-5"></span>DO YOU WANT TO BE LEAD THROUGH THIS TUTORIAL FOR EACH STEP: (Y/N) Type yes and press ENTER.

- **3** When Comparex prompts you for the name of the first input data set (SYSUT1), enter comparex file1
- **4** When Comparex prompts you for the second input data set (SYSUT2), enter

<span id="page-12-7"></span><span id="page-12-6"></span>comparex file2

**5** At the "maximum differences" (MAXDIFF) prompt, you can specify the maximum number of differences to include in the difference report. This avoids large printouts. For the present example, type

5

and press ENTER.

**6** For the type of comparison (DATA or TEXT), enter

data

The example screen below shows what your input should look like. Your entries are shown in **bold**, while the Comparex responses are shown in plain type.

<span id="page-13-0"></span>**DATA Comparison Request in Default Mode** comparex DO YOU WANT TO BE LEAD THROUGH THIS TUTORIAL FOR EACH STEP: (Y/N) yes SYSUT1 DATA SET NAME: fn ft fm comparex file1 SYSUT2 DATA SET NAME: fn ft fm comparex file2 MAXIMUM DIFFERENCES TO ISOLATE: (N/####) 5 DATA OR TEXT FILE COMPARE: (DATA/TEXT) data PRINT LINE FORMAT: (xy) WHERE x IS 0 OR 1 OR 2 AND y IS 1 OR 2 OR 3 OR 4 OR 5 OR 6 **02** DIFFERENCE REPORT DISPOSITION: (1/2/3) 1 = DISPLAY AT YOUR TERMINAL 2 = WRITE TO DATA SET "COMPAREX LISTING A1" 3 = WRITE TO VIRTUAL PRINTER 2

> Invoke Comparex as suggested above. Data set 'COMPAREX LISTING A1' may be browsed and printed on the virtual printer.

```
===============================================================================================================
C O M P A R E X (CMS-8.6.0 - 2006/105) SATURDAY APRIL 15, 2006 (2006/105) 15:59:59 PAGE 1
SYSUT1=COMPAREX.FILE1.A1,SYSUT2=COMPAREX.FILE2.A1
CPX00I - **************************************************
CPX00I - *** I N S T A L L A T I O N D E F A U L T S ***
CPX00I - **************************************************
CPX00I - HALT=COND /* STOP EXECUTION IF SYNTAX ERRORS FOUND */
CPX00I - ***
CPX00I - *** END OF INSTALLATION DEFAULTS ***
CPX00I - ****
CPX00I - SYSUT1='COMPAREX.FILE1'
CPX00I - SYSUT2='COMPAREX.FILE2.A1'
CPX00I - MAXDIFF=5
CPX00I - DATA
CPX00I - FORMAT=02
CPX03I - EXECUTION OF CMS - VALUES EXTRACTED/DEFAULTED:
```
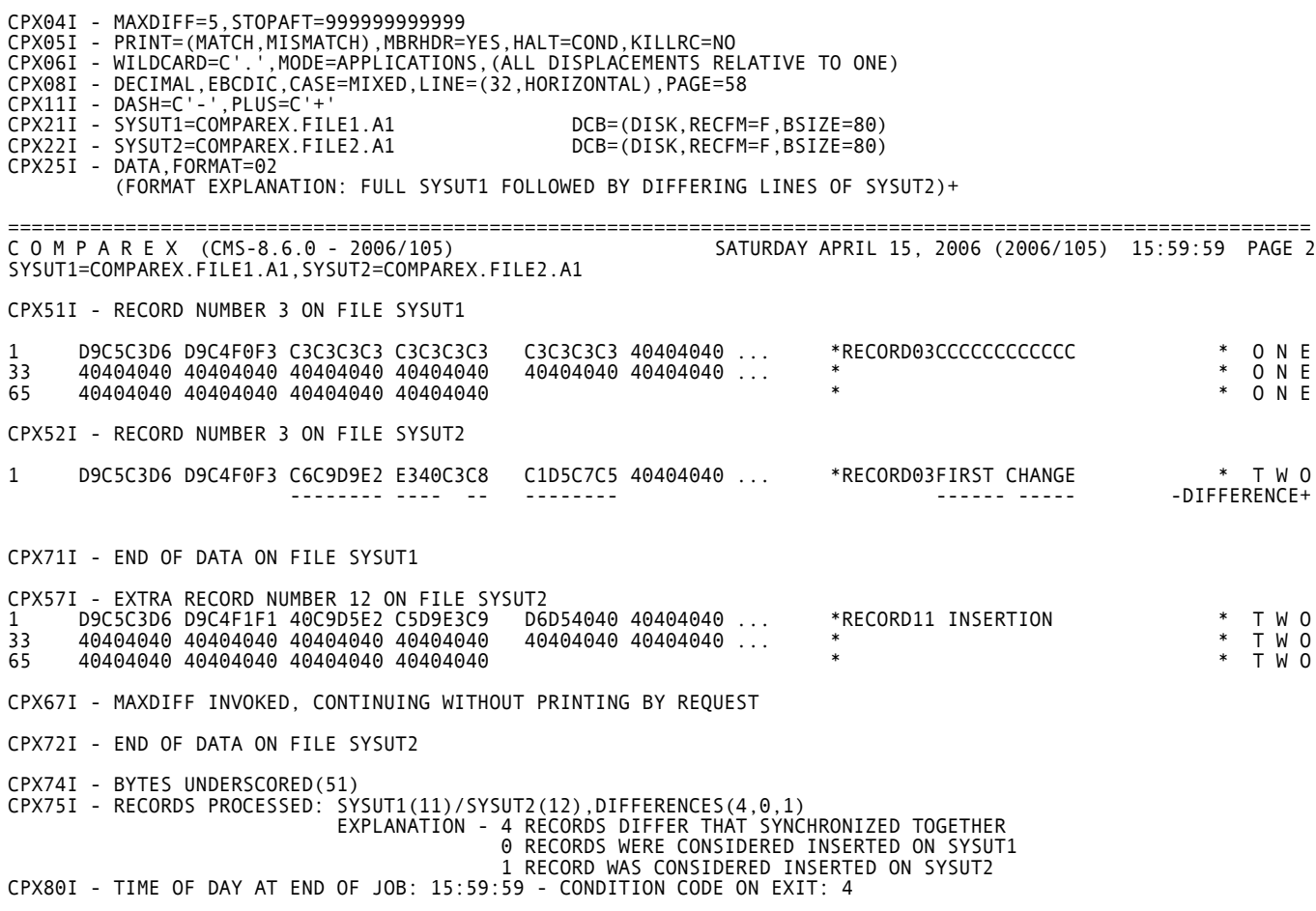

# <span id="page-14-0"></span>**Difference Report for DATA Comparisons**

<span id="page-14-2"></span><span id="page-14-1"></span>This section discusses some of the key items on the difference report. The following discussion will apply to both keyword and all-defaults mode of operation.

Immediately below the product and license information, Comparex lists the keywords the user has specified. It also lists the Comparex installation-specific defaults that override the normal defaults (as listed in Chapter 2 of the *Comparex User's Guide*). For example, the manual lists HALT=NO, but the report lists HALT=COND.

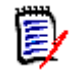

**NOTE** All valid keywords are associated with message number CPX00I.

Next, Comparex prints messages showing the execution parameters:

- DASH=C'-' means that this character will be used to underscore differing bytes.
- PLUS=C'+' will be used to underscore excess bytes when the SYSUT2 record is longer than the paired SYSUT1 record.
- DECIMAL indicates that the displacement on each line is shown in decimal.

At the top of page 2 of the difference report and on all subsequent pages*,* Comparex lists the time, date, page number, and input file data set names.

<span id="page-15-6"></span><span id="page-15-5"></span><span id="page-15-1"></span>Immediately below these two lines, Comparex displays the differing records and the literals ONE, TWO, or DIFFERENCE in the right-hand column:

- Comparex displays ONE when the line contains data from a SYSUT1 record.
- Comparex displays TWO when the line contains data from a SYSUT2 record.
- Comparex displays DIFFERENCE when a SYSUT2 record has been selected for printing, because it differs from corresponding record on SYSUT1.

<span id="page-15-9"></span><span id="page-15-3"></span>The amount of detail on the report depends on the FORMAT keyword. In this example, FORMAT=02 is used, implying the IBM dump format. This means that the SYSUT1 record will display fully followed by the differing lines of SYSUT2 with the differences underscored.

At the end of the report, Comparex prints its "end-of-processing" totals. The format is:

```
 SYSUT1(n1)/SYSUT2(n2)SYSUT3(n3),DIFFERENCES(d0,d1,d2)
```
where:

- $n1 =$  number of records read from SYSUT1
- n2 = number of records read from SYSUT2
- n3 = number of records written to SYSUT3
- d0 = number of record pairs which differed
- d1 = number of records on SYSUT1, not on SYSUT2
- <span id="page-15-10"></span>d2 = number of records on SYSUT2, not on SYSUT1

In the sample difference report above, n2 exceeds n1 by one, because file SYSUT2 contains an extra record. The value 'd2' also reflects this fact.

The value of d0 is '4', because the inserted record on SYSUT2 (after RECORD09) makes all subsequent records unmatched.

### <span id="page-15-0"></span>**DATA Comparison with Key Synchronization**

The three types of synchronization available for DATA comparison logic are:

- <span id="page-15-4"></span>KEY
- <span id="page-15-8"></span><span id="page-15-7"></span>SEGMENT
- same-physical-record-number (actually, no synchronization)

In this next scenario, we will compare the two files you created in [Chapter 1](#page-8-2) by matching records based on KEY synchronization. To do this, we will specify the logical key to Comparex as the first eight bytes of each record. (It is in character format and ascending.)

#### <span id="page-16-3"></span><span id="page-16-0"></span>**Executing Comparex with Keywords**

Comparex most commonly is run in keyword mode. Keyword options may be supplied on the job cards that invoke Comparex, but for more complex comparisons, keyword specifications are usually supplied by a SYSIN file.

The syntax for the KEY keyword is as follows:

 $KEY=(1,8)$ 

where (1) is the displacement and (8) is the length.

Because the previous difference report was in the IBM Dump format, many hexadecimal characters were displayed. In this example, we will restrict the display to alphanumeric characters. To do this, we will specify the following:

<span id="page-16-2"></span><span id="page-16-1"></span>LINE=80

When you created the FILE1 and FILE2 data sets in [Chapter 1](#page-8-2), was there a sequence number in columns 73 through 80? If so, Comparex probably underscored that number in the difference report. To avoid this, we will specify the following to "mask" out the sequence numbers:

MASK=(73,END)

Now, create a data set called 'COMPAREX SYSIN A1', which will be referenced later in this document. Sample contents of this data set are shown here.

```
xedit COMPAREX<=== Key and Enter
* This is data set "COMPAREX.SYSIN.A1"
    * CMSPRINT /* Send difference report to "COMPAREX.LISTING.A1" */
       SYSUT1='COMPAREX.FILE1.A1'
       SYSUT2='COMPAREX.FILE2.A1'
      KEY=(1,8) /*KEY will be the field in first 8 characters */
       LINE=80 /*Format in alphanumeric only-no HEX characters*/
       MASK=(73,END) /* Ignore any sequence number in columns 73-80 */
       CMSEND /* Recommended practice to end SYSIN */
file <=== Save the file
```
#### *Figure 2-1. Data Set COMPAREX SYSIN A1*

Invoking Keyword Mode

To run Comparex interactively in keyword mode, perform the following steps.

- **1** Using a file editor such as xedit, create a SYSIN file containing Comparex keywords. This file also maps actual file names for your input data files to the SYSUT1 and SYSUT2 input file names expected by Comparex.
- **2** At the CMS command line, type

comparex (sysin cmsprint

Press ENTER.

**3** Comparex runs the job in the background using the keywords in the SYSIN file. It sends the resulting difference report to the disk file defined by CMSPRINT, which may be viewed online or printed at the virtual printer. (CMSPRINT is the default output option.)

The result of the above specifications is to generate a difference report that describes a DATA comparison, pairing records that match on the specified key and isolating inserted and deleted records. Through the use of KEYs, this run of Comparex will also detect and write out-of-sync records to the difference report. The output will differ from the previous run because Comparex will now resynchronize after insertions and deletions.

comparex (sysin cmsprint <=== Key and Enter

#### *Figure 2-2. DATA File Comparison - KEY and MASK*

Invoke Comparex as suggested above. Data set '**COMPAREX SYSIN A1'** may be browsed and should resemble [Figure 2-3, "Difference Report - DATA, KEY, FORMAT,](#page-18-2)  [MASK," on page 19](#page-18-2).

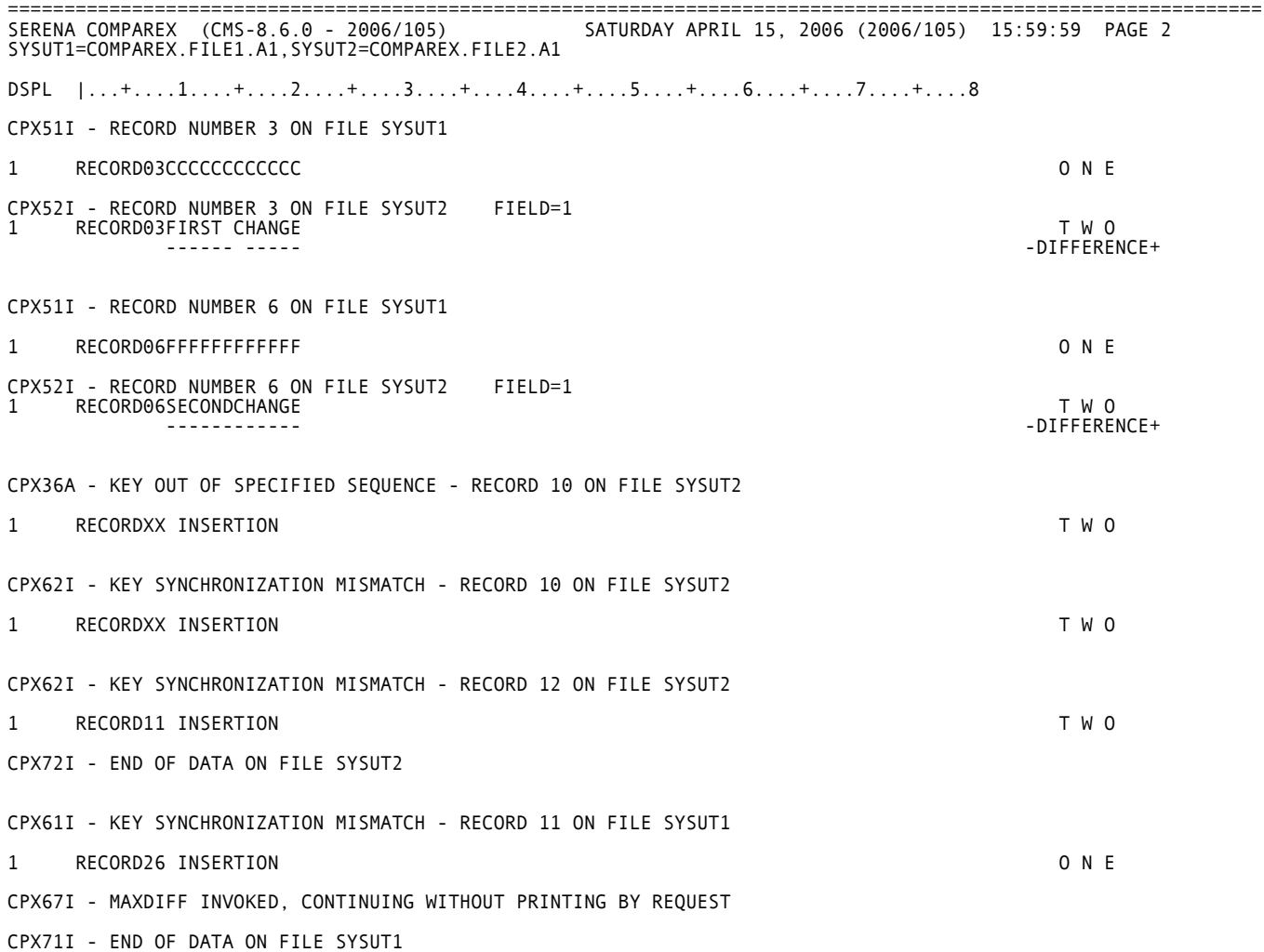

```
CPX74I - BYTES UNDERSCORED(23)
CPX75I - RECORDS PROCESSED: SYSUT1(11)/SYSUT2(12),DIFFERENCES(2,1,2)
 EXPLANATION - 2 RECORDS DIFFER THAT SYNCHRONIZED TOGETHER
 1 RECORD WAS CONSIDERED INSERTED ON SYSUT1
                                              2 RECORDS WERE CONSIDERED INSERTED ON SYSUT2
CPX80I - TIME OF DAY AT END OF JOB: 15:59:59 - CONDITION CODE ON EXIT: 4
```
<span id="page-18-10"></span><span id="page-18-9"></span><span id="page-18-8"></span><span id="page-18-6"></span><span id="page-18-2"></span>*Figure 2-3. Difference Report - DATA, KEY, FORMAT, MASK*

### <span id="page-18-7"></span><span id="page-18-0"></span>**Difference Report with DATA, KEY, FORMAT, and MASK**

The difference report above lists the same insertions and deletions shown in our fist, "default mode" example.

Additionally, the difference report generated through KEY synchronization flags out-ofsync situations.

In this scenario, these situations correspond to the following messages:

<span id="page-18-3"></span>**CPX36A** - The inserted record, RECORDXX, on SYSUT2 is not in the KEY sequence (ascending) specified by default.

<span id="page-18-5"></span>**CPX62I** - The records, RECORDXX and RECORD11, on SYSUT2 are not synchronized to the corresponding records on SYSUT1.

<span id="page-18-4"></span>**CPX61I** - The record, RECORD26, on SYSUT1 is not synchronized with the corresponding record on SYSUT2.

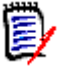

<span id="page-18-11"></span>**NOTE** For purposes of clear presentation, some of the lines in both example difference reports have been deleted.

### <span id="page-18-1"></span>**What If the Comparison Job Fails?**

If the comparison operation runs unsuccessfully, consider the following questions:

- Are your data sets spelled correctly?
- Do the data sets exist?
- Were there any syntax (message CPX30A) errors?

Once you have addressed these questions, rerun the comparison.

# <span id="page-20-9"></span><span id="page-20-0"></span>Chapter 3 **TEXT Files**

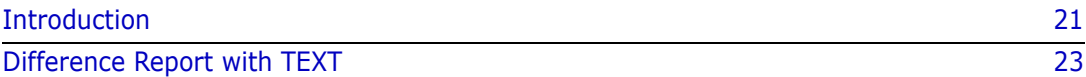

### <span id="page-20-1"></span>**Introduction**

To Comparex, TEXT is any file where no known inter-record relationship exists. TEXT files might have bytes or fields in any fixed relationship between records. They can, however, contain blanks and might be entirely free-form.

In this chapter we will use TEXT logic to compare the same two files. You will recognize the keywords MAXDIFF and CONTINUE from the previous chapter. The setting

<span id="page-20-6"></span><span id="page-20-2"></span>TEXT=JCL

lets us ignore the sequence number and use the first 72 columns for the comparison.

<span id="page-20-7"></span>The PRINT keyword specifies printing a certain number of records from file SYSUT1 in context with the differing records from file SYSUT2. The setting

<span id="page-20-8"></span><span id="page-20-5"></span><span id="page-20-4"></span><span id="page-20-3"></span>PRINT=MLC

specifies that Comparex will print a few (MLC) records before and after the highlighted differences on the difference report. PRINT=MLC is referred to as *fade-in*, *fade-out*. In this scenario, we have accepted the default value for MLC, 2.

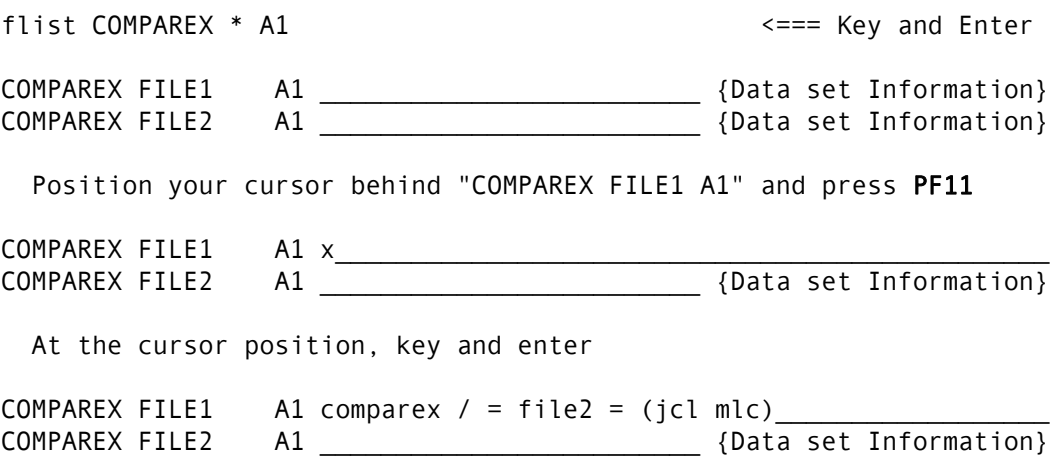

*Figure 3-4. TEXT Comparison Under FLIST*

Invoke Comparex as suggested above. The difference report has been sent directly to the virtual printer and should resemble "Difference Report TEXT=JCL, PRINT=MLC."

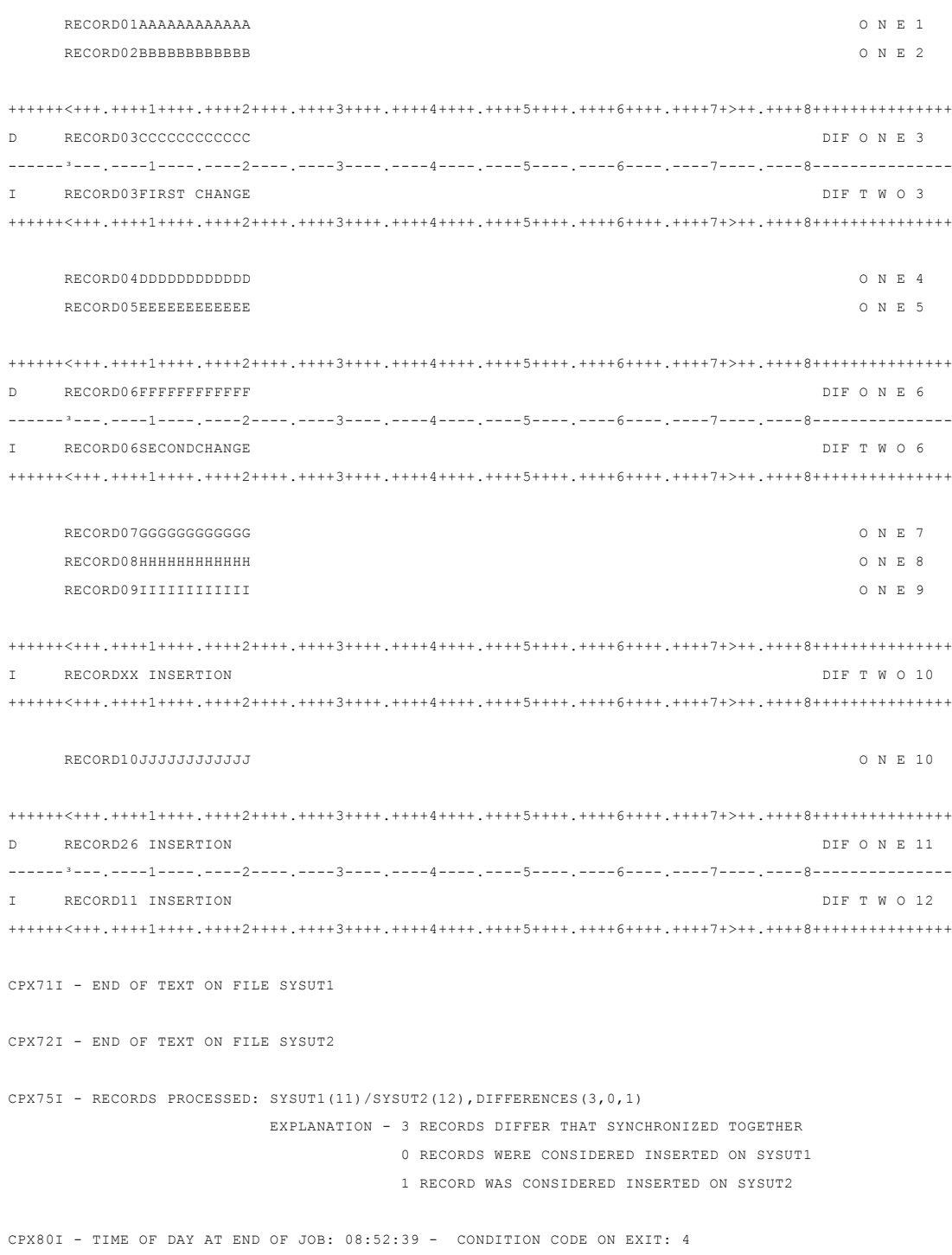

#### *Figure 3-5. Difference Report - TEXT=JCL,PRINT=MLC*

It is possible to send the difference report to data set 'COMPAREX SYSIN A1' by adding keyword CMSPRINT, for example,

```
COMPAREX FILE1 A1 comparex / = file2 = (jcl mlc cmsprint)
```
The file can be subsequently browsed and/or sent to the virtual printer.

**NOTE** It is possible to use FILELIST instead of FLIST

### <span id="page-22-3"></span><span id="page-22-0"></span>**Difference Report with TEXT**

Because Comparex uses TEXT comparison logic to compare blocks (or records) of significant data rather than fields, Comparex displays an entire record (isolated) without underscoring the differing, or excess, bytes.

<span id="page-22-5"></span><span id="page-22-4"></span><span id="page-22-2"></span><span id="page-22-1"></span>Records from SYSUT1 that are not matched to any records from file SYSUT2 are identified, on the right-hand side of the report, by **DIF ONE**. Similarly, records from SYSUT2 that are not matched to any record from file SYSUT1 are identified by **DIF TWO**. Furthermore, the logical record number is shown on the far right.

In this scenario, we used the setting PRINT=MLC. If, however, we specified PRINT=FULL, all the records from the file SYSUT1 would have appeared in context.

In this scenario, we chose not to "frame" the differing records. However, had we used the FRAME keyword, the differing records would have been surrounded by the PLUS character and separated by the DASH character.

# <span id="page-24-5"></span><span id="page-24-0"></span>Chapter 4 **Interfaces**

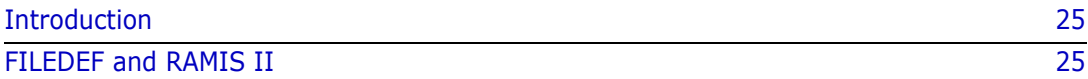

## <span id="page-24-1"></span>**Introduction**

<span id="page-24-6"></span><span id="page-24-4"></span><span id="page-24-3"></span>Comparex interfaces (via CPXIFACE) to many different data collection structures such as DL/1, IDMS, RAMIS, etc. The success of these interfaces depends on the following:

- Your environment
- **How CPXIFACE was generated**
- How your environment is configured

Additionally, Comparex provides the "Delta Deck Option," enabling you to apply transaction files (commonly called delta decks) against one or more sequential files with the intent of updating them.

## <span id="page-24-2"></span>**FILEDEF and RAMIS II**

Comparex can interface to RAMIS databases directly and compare one version against another. Through the FILEDEF interface, you can compare tapes or anything that FILEDEF can handle sequentially.

#### *FILEDEF*

Any file that can legitimately be allocated to the session through a FILEDEF command, can be read by Comparex via the Comparex interface, for example:

FILEDEF SYSUT1 DISK cpxiface assemble a1 FILEDEF SYSUT2 TAP1 SL 2 (recfm fb lrecl 80 blksize 6000 FILEDEF PDS1 DISK osmacro maclib a1 (dsorg po member abc

To compare our two newly created files through the FILEDEF interface, issue the following commands:

 FILEDEF SYSUT1 DISK COMPAREX FILE1 A1 FILEDEF SYSUT2 DISK COMPAREX FILE2 A1

The only way to tell Comparex to read these data sets through the Comparex interface is to instruct him through the 'COMPAREX SYSIN A1' data set. Add the following lines:

```
 SYSUT1=(OTH,MEMBER=FILE1)
 SYSUT1=(OTH,MEMBER=FILE2)
 CPXIFACE=CPXFLDEF /* Generated interface for FILEDEF
KEY=(1,8) /* KEY will be the field in first 8 characters */
 LINE=80 /* Format in alphanumeric only-no HEX characters */
 MASK=(73,END) /* Ignore any sequence number in columns 73-80 */
```
Now compare the files through the interface:

```
 COMPAREX (SYSIN
```
#### *RAMIS II*

Users that have RAMIS available in a VM/CMS environment will be able to read and compare files within that proprietary structure through this interface. It does require a special set of FILEDEFs to take care of connection to minidisks and allocations beforehand.

Modify the 'COMPAREX SYSIN A1' data set as follows:

```
CPXIFACE=CPXRAMIS /* Special generation */
 SYSUT1=(OTH, MEMBER=filenam1)
 SYSUT2=(OTH, MEMBER=filenam2)
  MAXDIFF=50,CONTINUE
  KEY=(1,nn,,R),BUFF=256 /* Random KEY, large BUFFer */
* * **=====> Fine tune the KEY specification.
  CMSEND
```
Now compare the files through the interface:

```
 COMPAREX (SYSIN
```
# <span id="page-26-0"></span>**Index**

# **A**

[Adobe Acrobat 6](#page-5-1) all-defaults [about 15](#page-14-1) [mode 11](#page-10-4)

#### **C**

[code conventions 8](#page-7-1) [command keywords 11](#page-10-5) comparison types [DATA files 10](#page-9-2) [summary 10](#page-9-3) [TEXT files 11](#page-10-6) [CONTINUE 21](#page-20-2) [CPX36A 19](#page-18-3) [CPX61I 19](#page-18-4) [CPX62I 19](#page-18-5)

#### **D**

[DATA 19](#page-18-6) [DATA comparison 13](#page-12-3) DATA comparisons [defined 10](#page-9-4) [file types 10](#page-9-5) [DATA files 13](#page-12-4) [default mode 11,](#page-10-7) [13,](#page-12-3) [14](#page-13-0) DIF ONE [form of identification 23](#page-22-1) DIF TWO [form of identification 23](#page-22-2) [DIFFERENCE 16](#page-15-1) [difference report 19,](#page-18-7) [21,](#page-20-3) [23](#page-22-3) [DL/ 25](#page-24-3)

#### **E**

[end-of-processing 16](#page-15-2)

#### **F**

[fade-in 21](#page-20-4) [fade-out 21](#page-20-5) [FILE1 17](#page-16-1) [FILE2 17](#page-16-2) [FORMAT 16,](#page-15-3) [19](#page-18-8)

#### **I**

[IDMS 25](#page-24-4) [input data sets 13](#page-12-5) [interfaces 25](#page-24-5)

### **J**

[job execution 12,](#page-11-3) [14](#page-13-0)

#### **K**

[KEY 16,](#page-15-4) [19](#page-18-9) keyword [about 15](#page-14-2) [keyword mode 17](#page-16-3) [keywords 11](#page-10-5) [CONTINUE 21](#page-20-2) [FORMAT 16](#page-15-3) [MAXDIFF 21](#page-20-6) [PRINT 21](#page-20-7)

### **L**

literals [DIFFERENCE 16](#page-15-1) [ONE 16](#page-15-5) [TWO 16](#page-15-6)

#### **M**

```
MASK 19
MAXDIFF 21
MAXDIFF keyword 13
messages
   CPX36A 19
   CPX61I 19
MLC 21
mode
   all-defaults 11
```
## **O**

[ONE 16](#page-15-5) [online documentation 6](#page-5-1) [output options 13](#page-12-6)

#### **P**

[PRINT 21](#page-20-7)

### **R**

[RAMIS 25](#page-24-6) reports [difference 19,](#page-18-7) [21](#page-20-3) [difference, TEXT 23](#page-22-3)

#### **S**

[same-physical-record-number 16](#page-15-7) [SEGMENT 16](#page-15-8) [SYSUT1 16,](#page-15-9) [23](#page-22-4) [SYSUT1 input data set 13](#page-12-5) [SYSUT2 16,](#page-15-10) [23](#page-22-5) [SYSUT2 input data set 13](#page-12-7)

#### **T**

TEXT comparisons [defined 11](#page-10-8) [file types 11](#page-10-9) [TEXT files 21](#page-20-9) [troubleshooting 19](#page-18-11) [tutorial 12](#page-11-4) [TWO 16](#page-15-6)